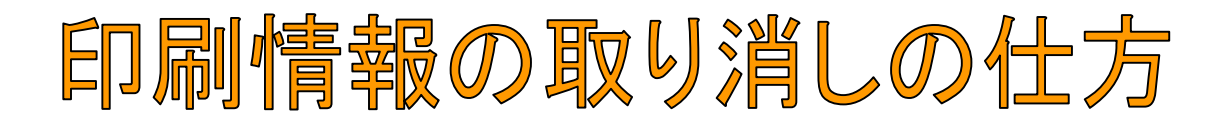

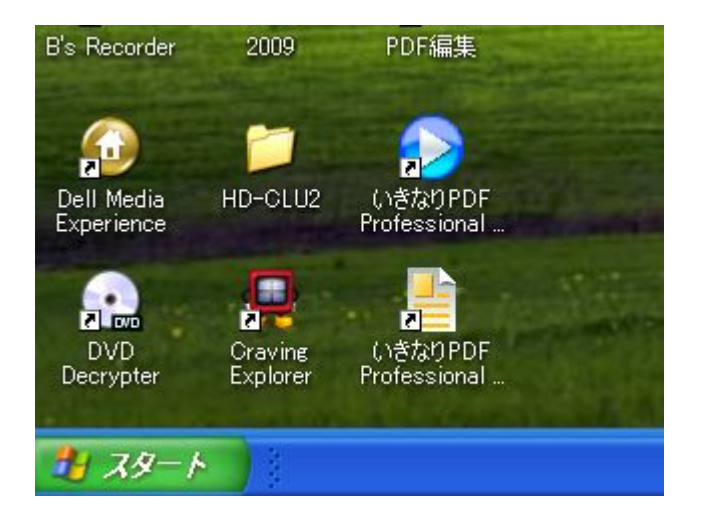

## 1.「スタート」→「コント ロールパネル」

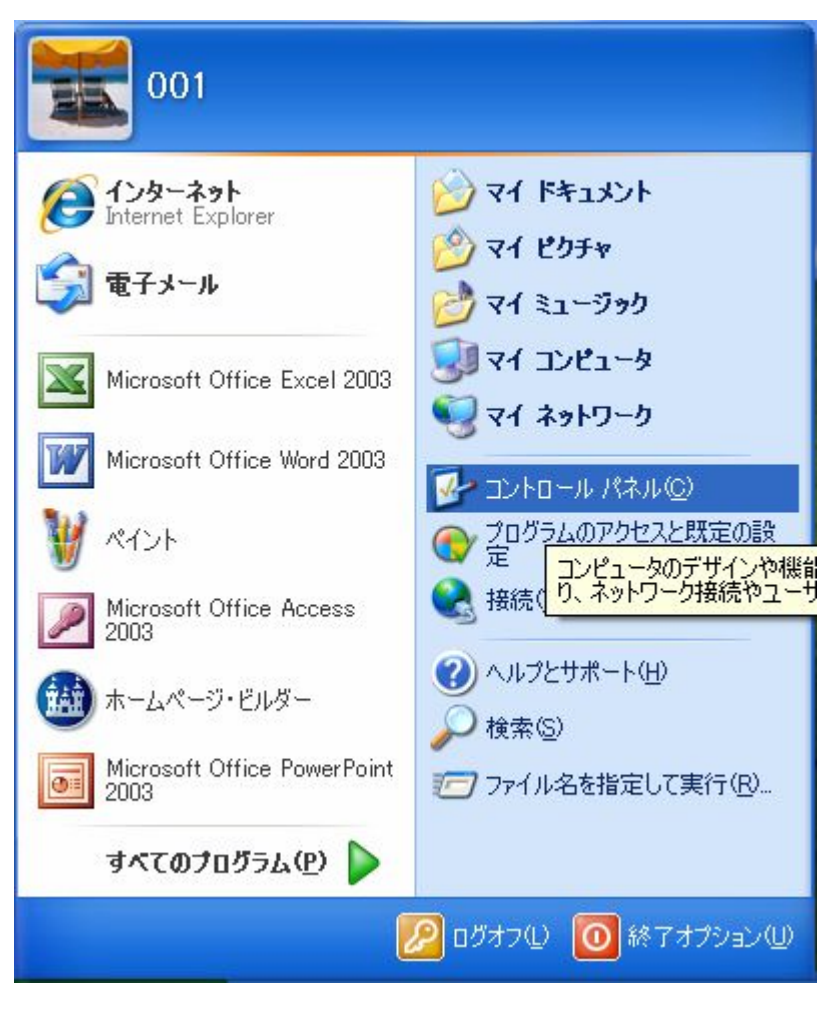

2.コントロールパ ネルをクリック

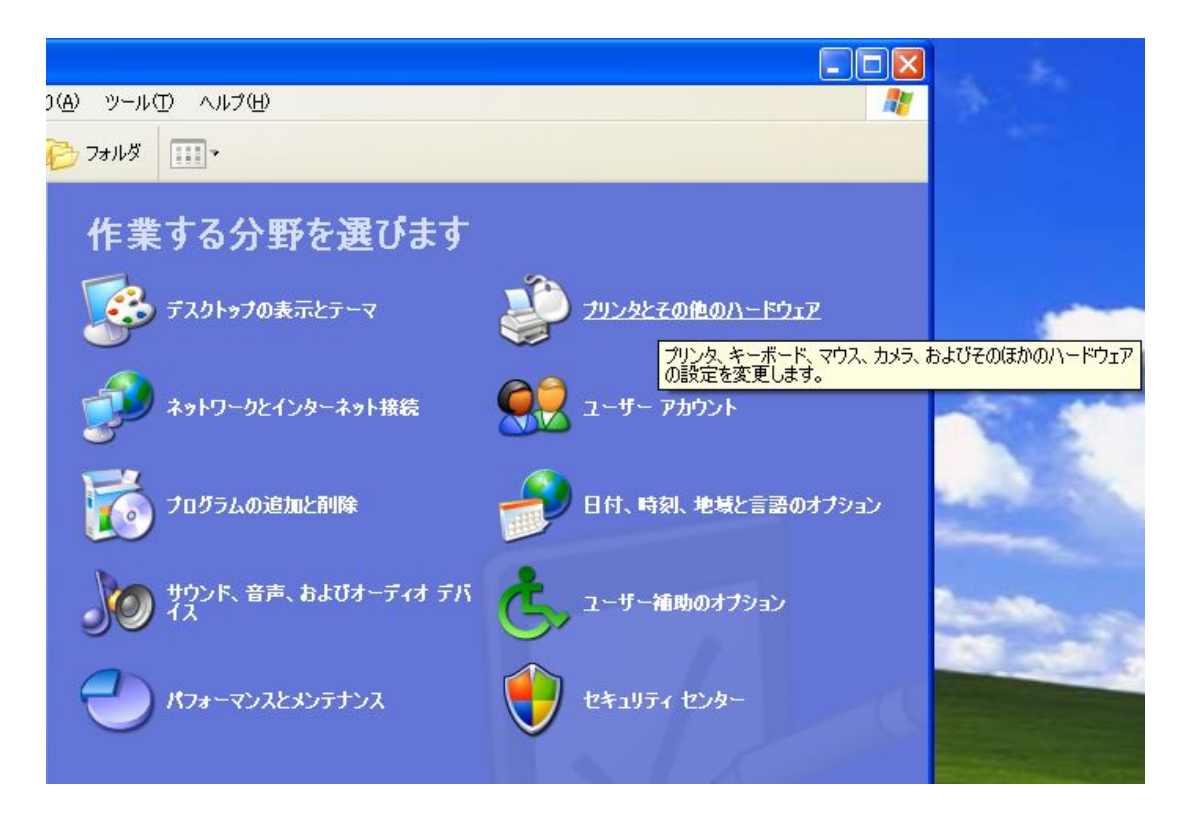

3.プリンタその他のハードウェアをクリック

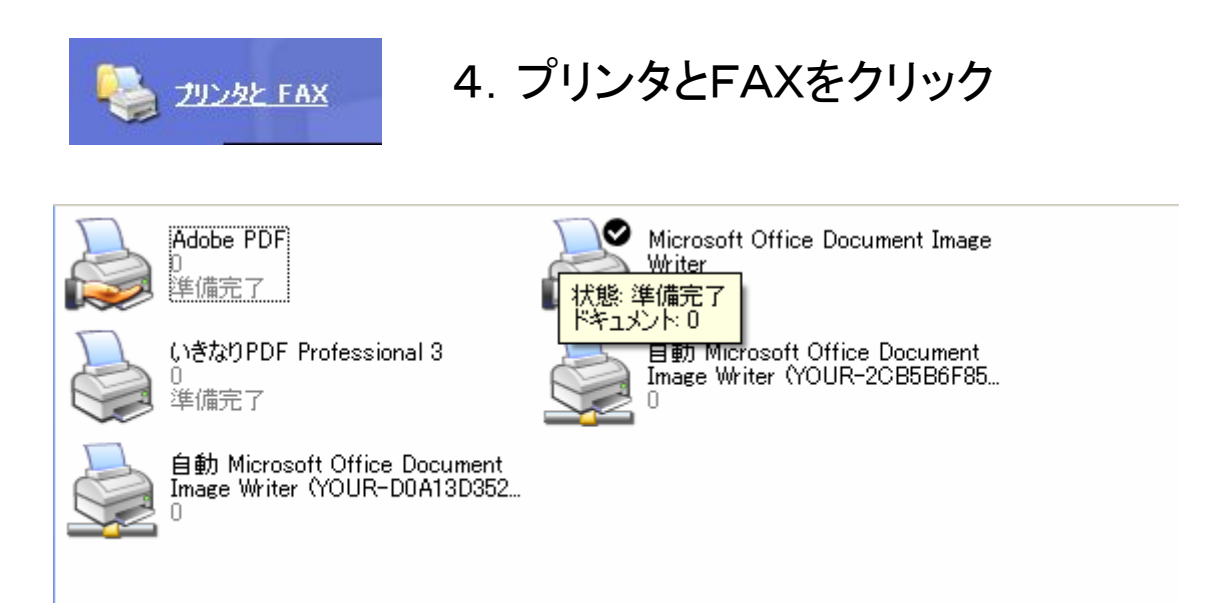

5.プリンタをダブルクリック。

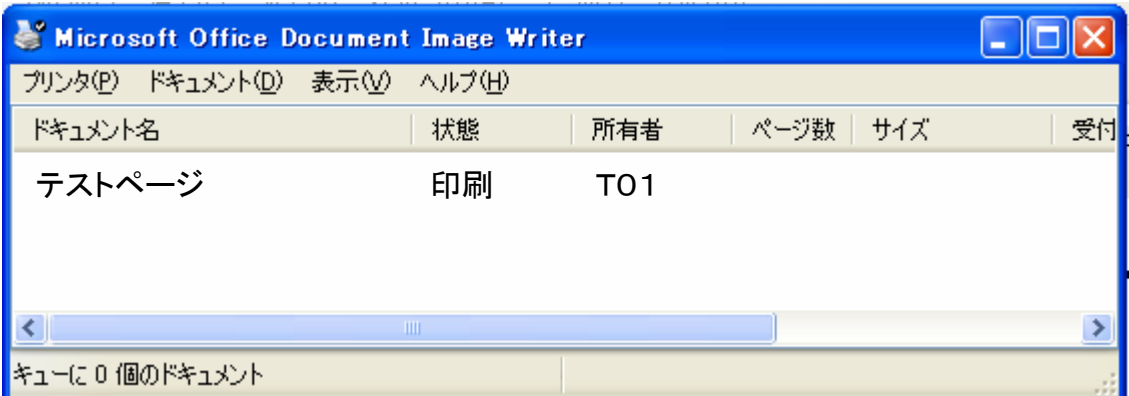

## 6.ジョブダイアログボックスをだす。

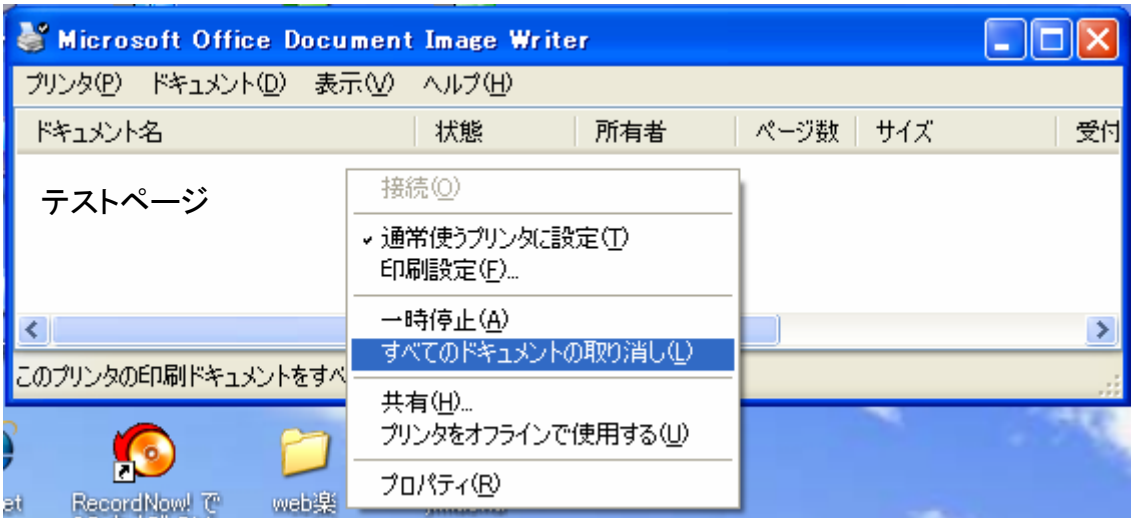

7.ドキュメントステータスの上で右クリックをすると、 メニューがでるので、すべてのドキュメントの取り消し または、キャンセルをクリックすると、印刷を指定した ドキュメントが消えてなくなります。